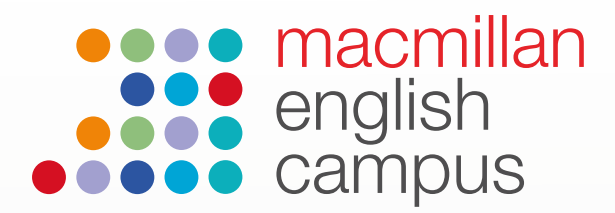

## Student guide to courses, activities and scores

You can access your courses via the homepage.

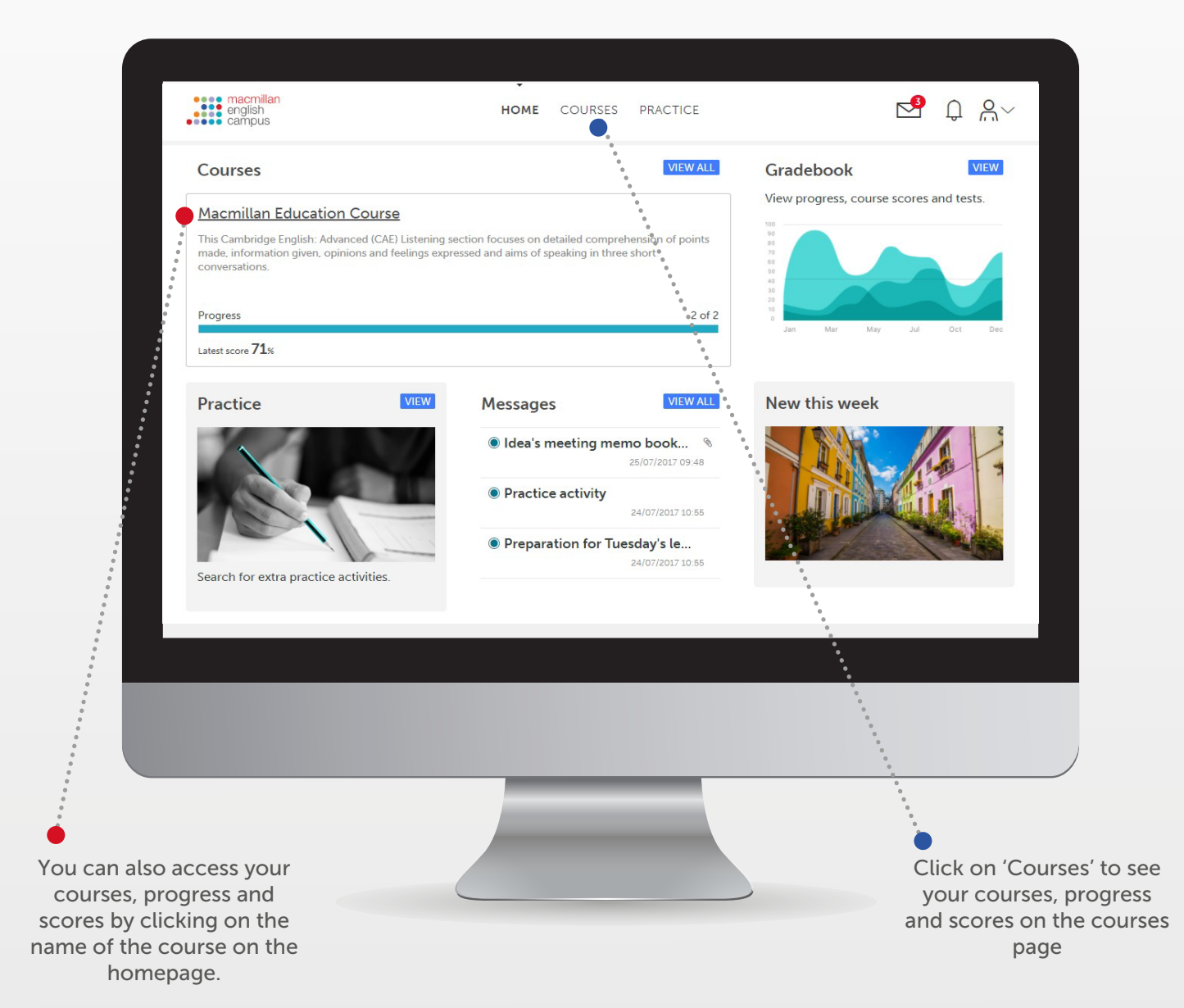

## Course view

Here you can view your:

- • Overall progress
- Course score
- Average score
- Status of course (Completed, in progress or not started).
- **Progress**
- Latest score

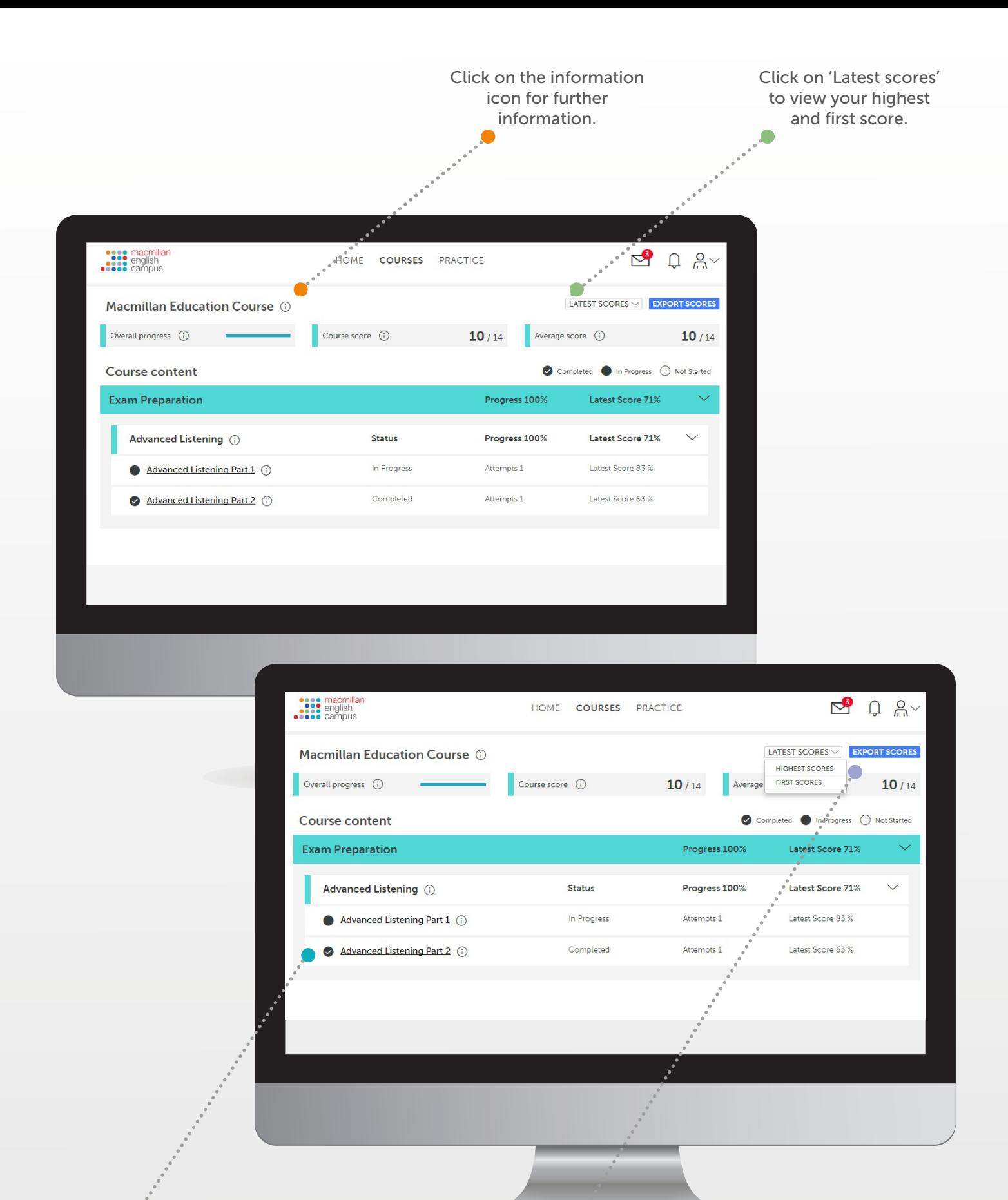

Click on the name of the activity to open and complete the activity. If you have completed the activity, you will see a summary of your scores.

Click on 'Export scores' to download your progress report.

## Activity example

When you click on an activity title, an activity will open like this.

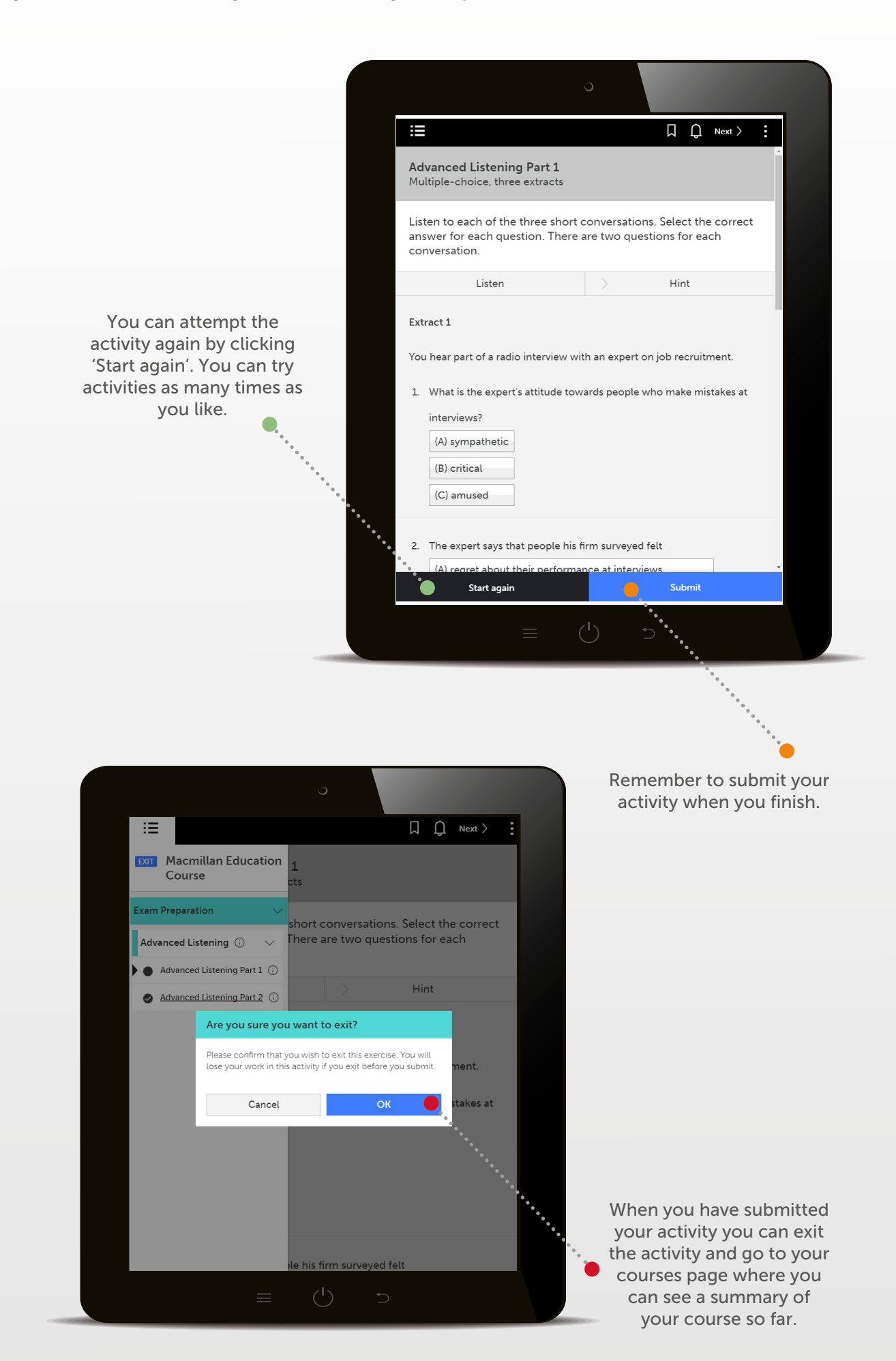

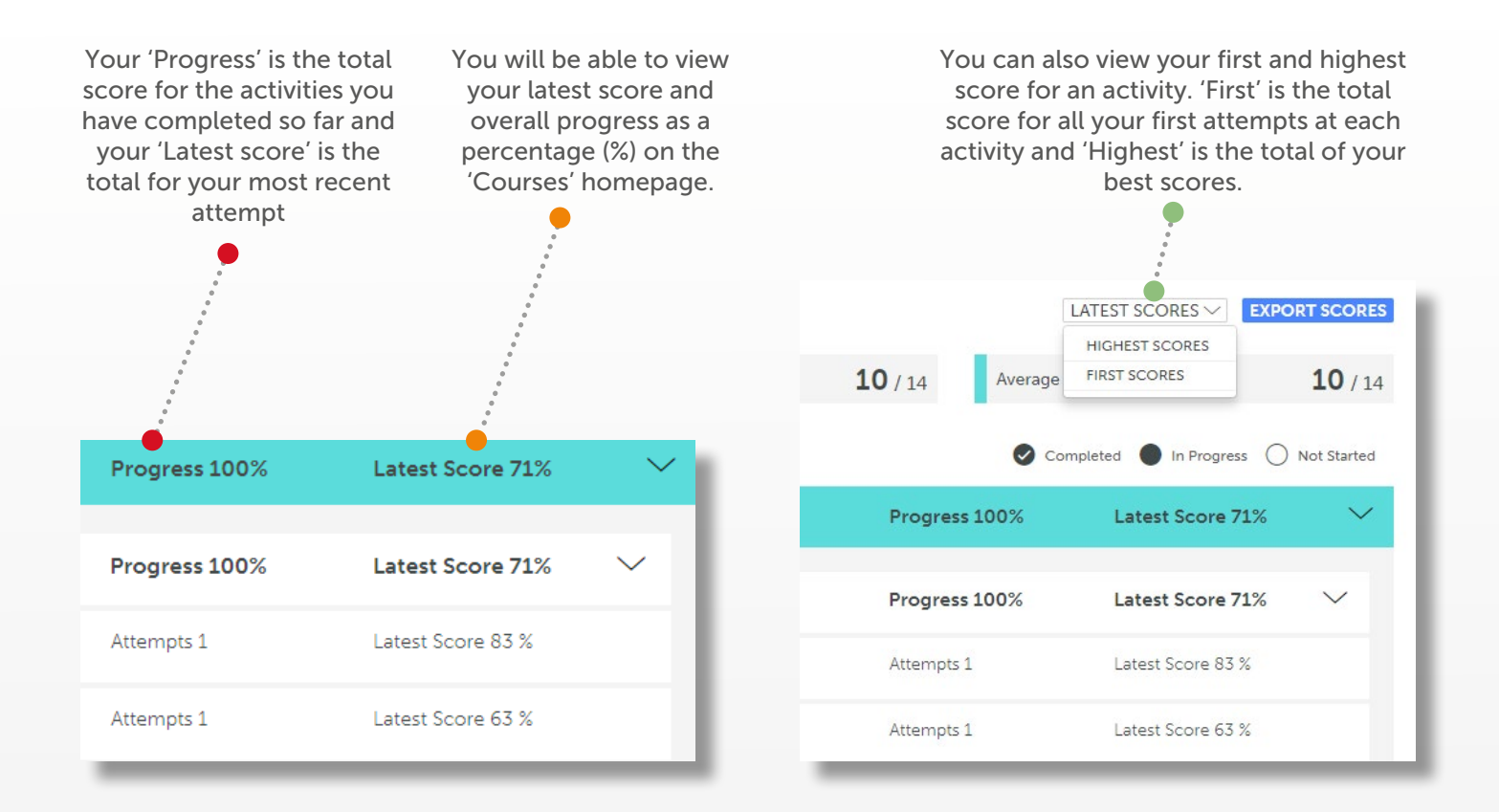

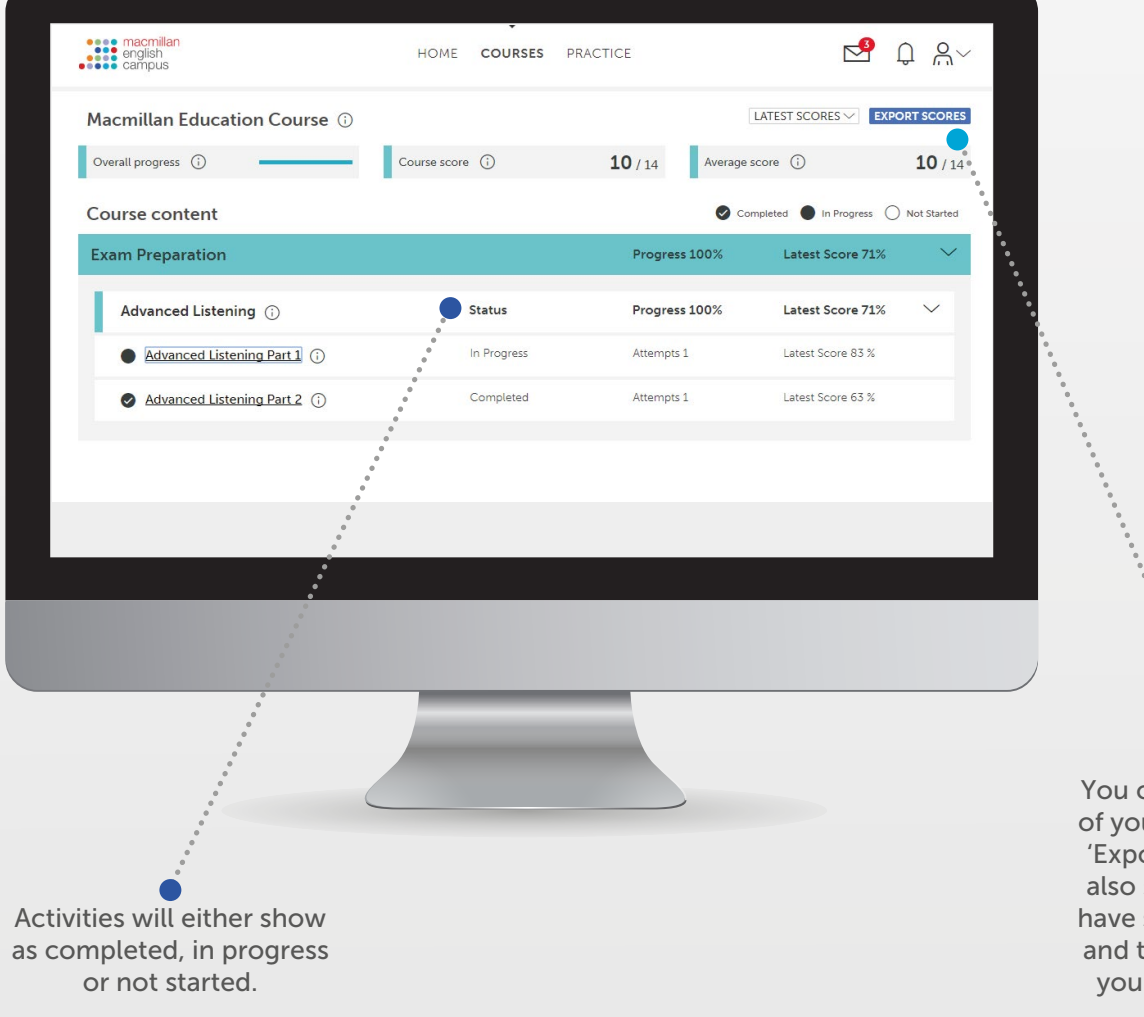

You can download a PDF of your scores by clicking 'Export scores'. The PDF also shows the time you have spent on the activity and the number of times you have attempted it.

macmillan<br>education

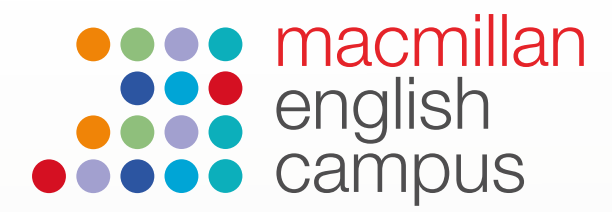

## Student guide to home and navigation

#### Home

When you log into your Macmillan English Campus account you will be able to access your most important information such as your courses, gradebook and the extra practice area.

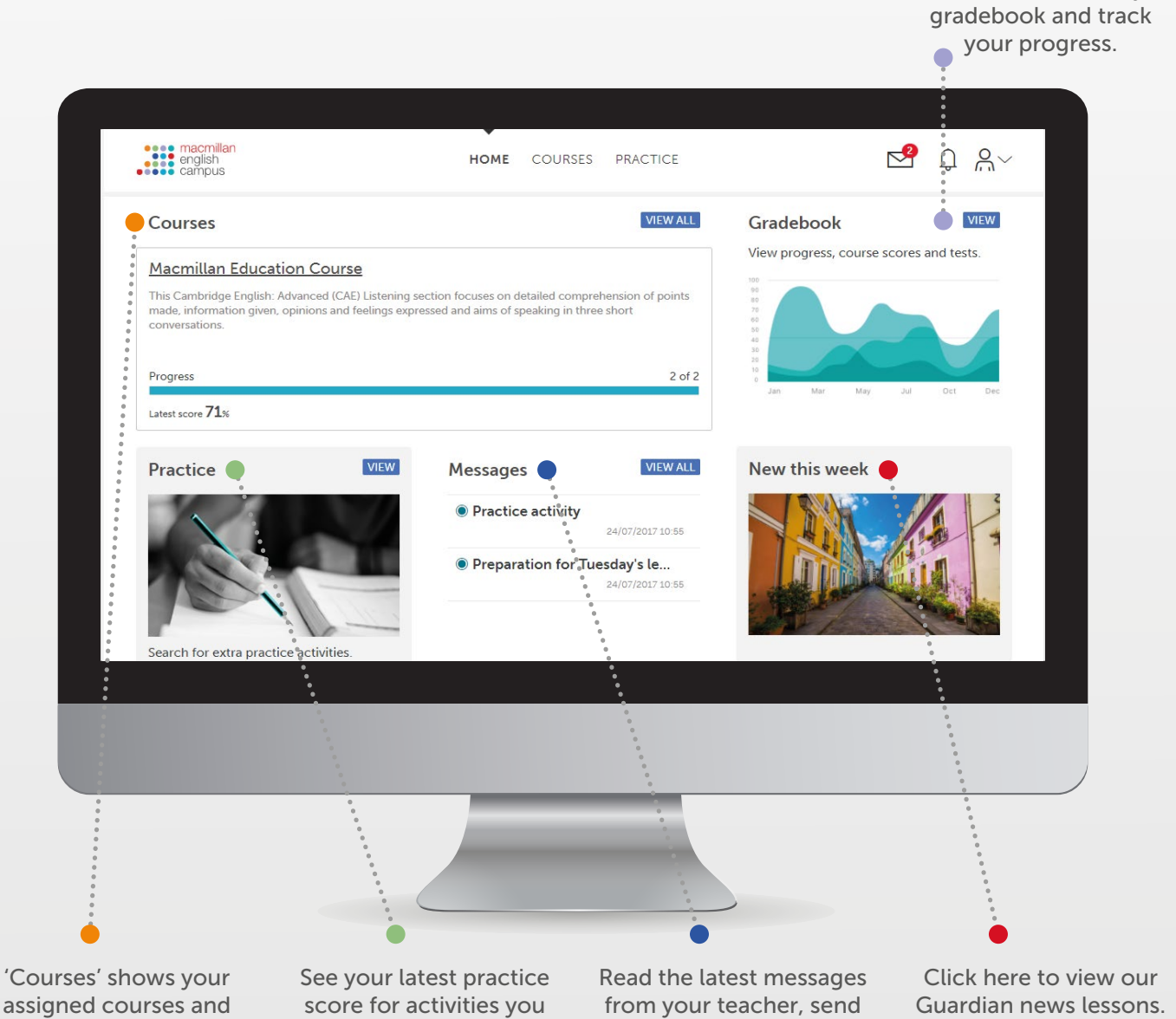

assigned courses and progress. You can click on have completed outside of the course name to view your activities and scores.

your course.

a message or go to your message inbox.

These are available at three levels.

Click 'View' to access your

## Navigation

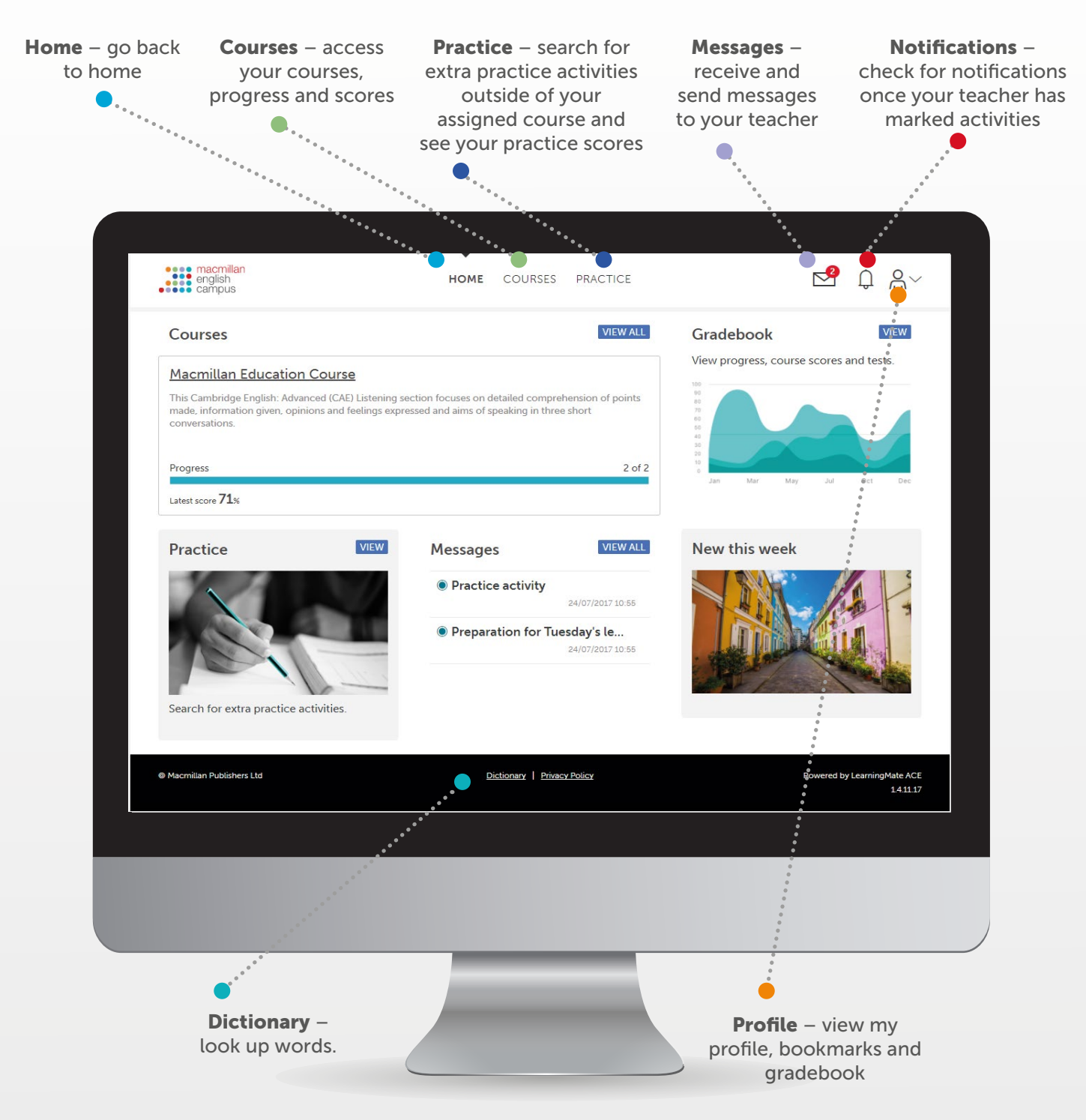

## My Profile

View your profile details including your name, registered email address and class.

## Bookmarks

Access activities your teacher has bookmarked for you or bookmark your own activities for extra practice.

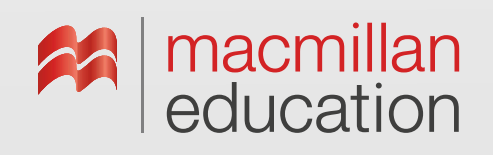

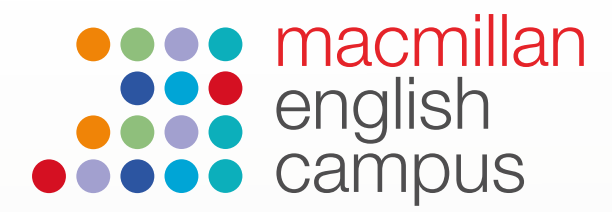

## Student guide to practice activities, bookmarks and practice scores

### Searching for practice activities

You can find and complete activities outside of your course; these are called practice activities. To find practice activities click on 'Practice' on the homepage.

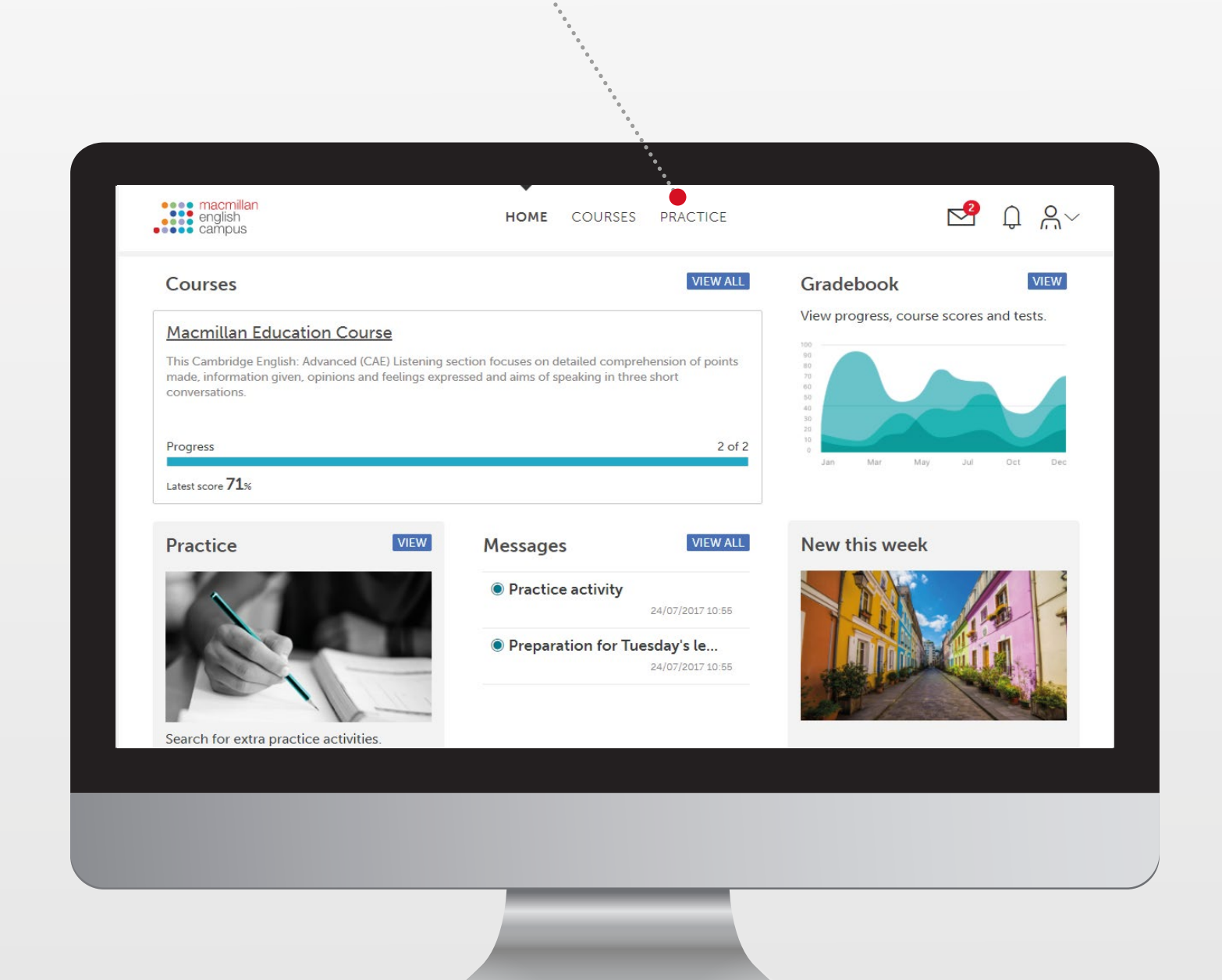

This will take you to the practice page.

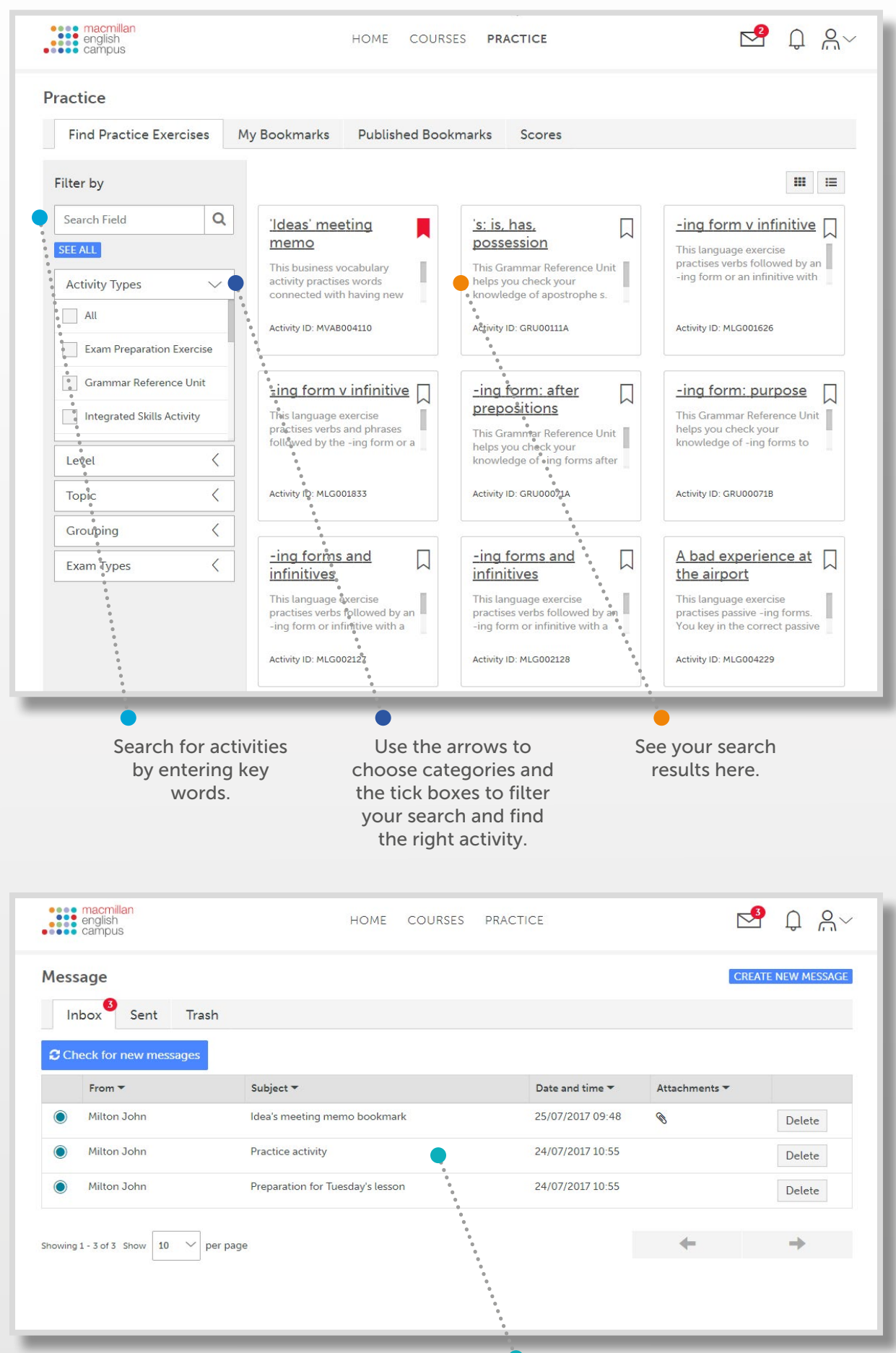

Practice activities can also be bookmarked and sent to you by your teacher. You will receive a notification on your homepage to let you know if your teacher has bookmarked a particular activity for you to complete.

#### Saving practice activities: bookmarks

You can save practice activities to complete later. These are called bookmarks.

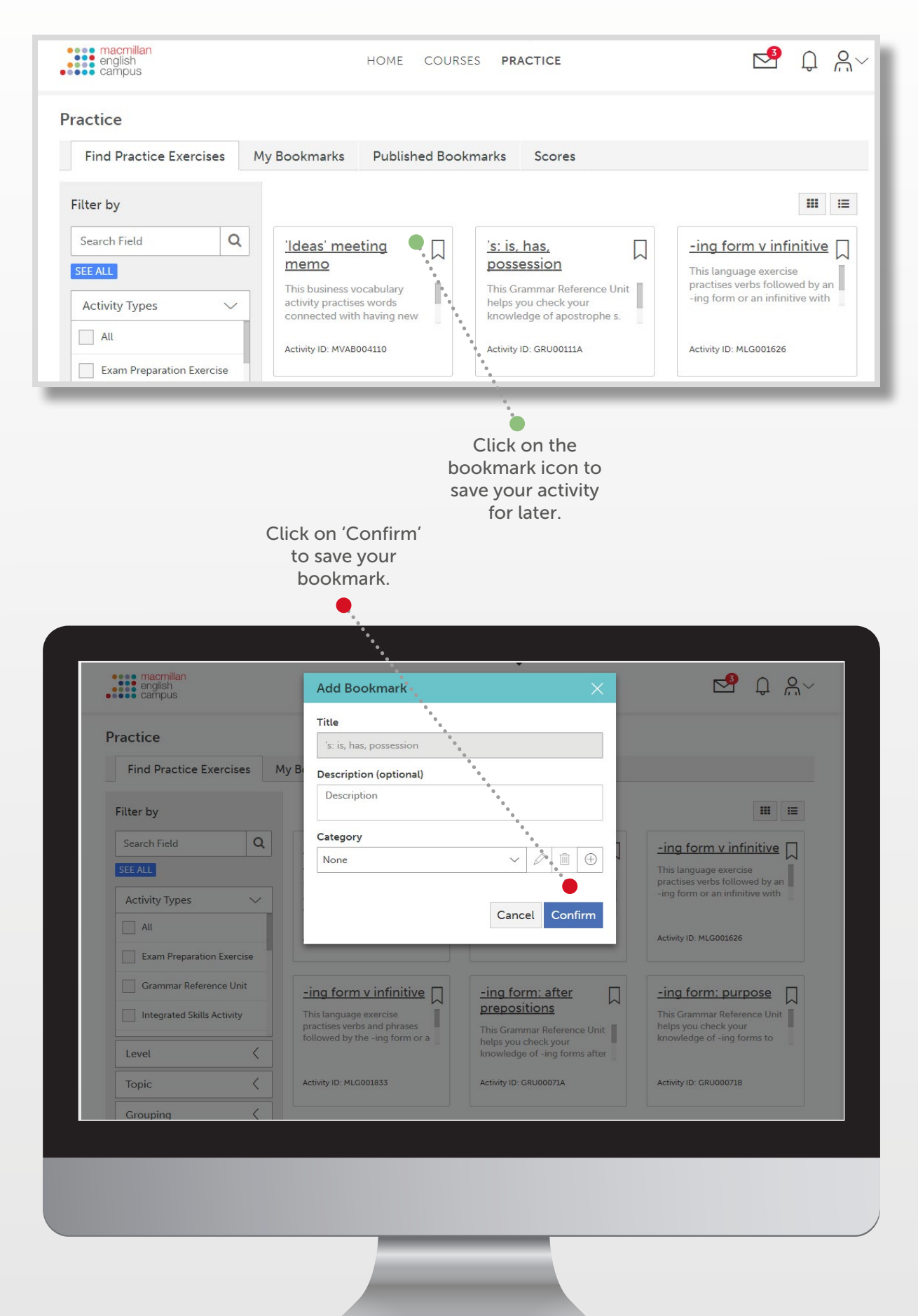

When you have bookmarked an activity the bookmark icon will turn red.

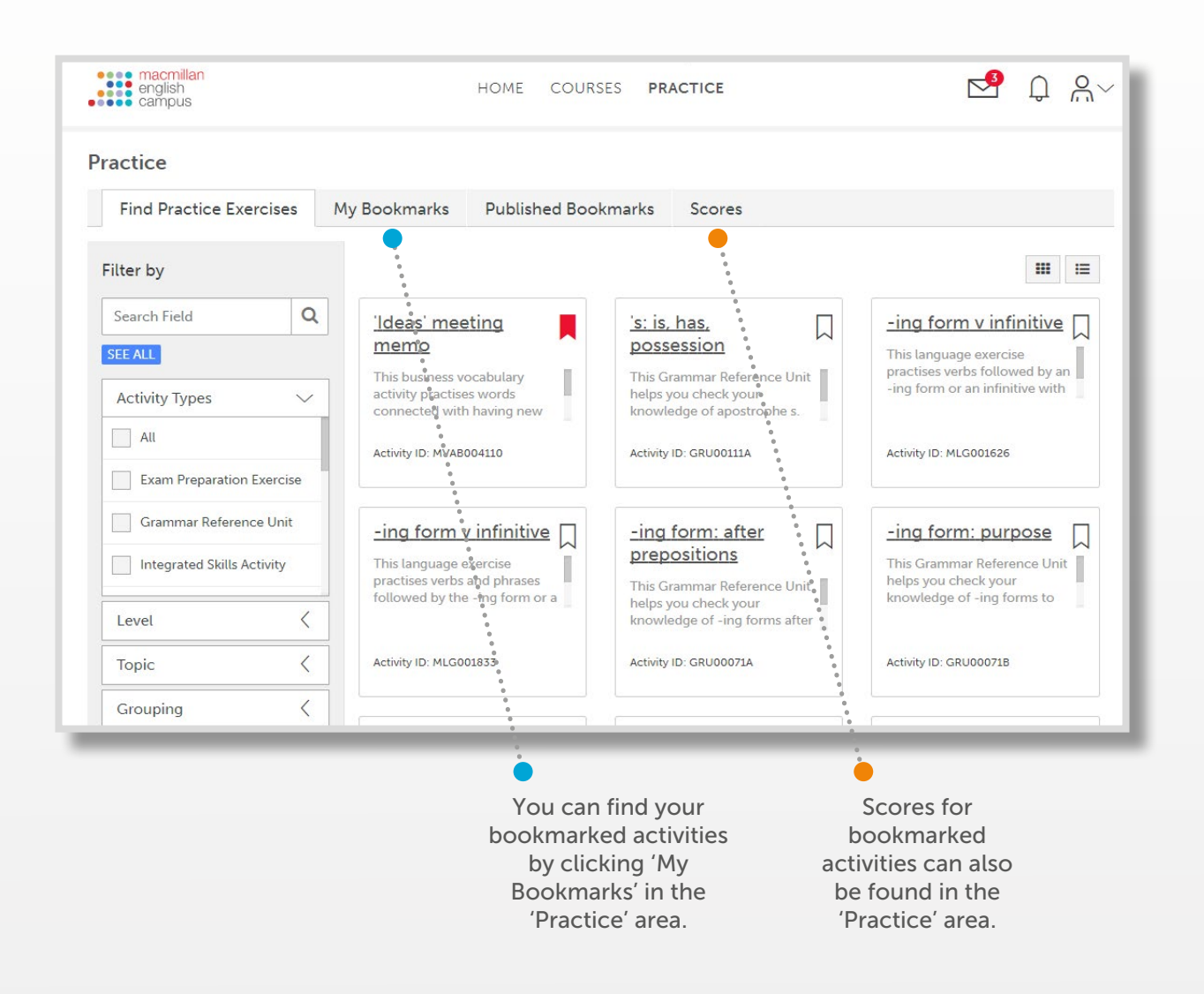

### Practice scores

Practice scores are scores for activities that are not part of your course.

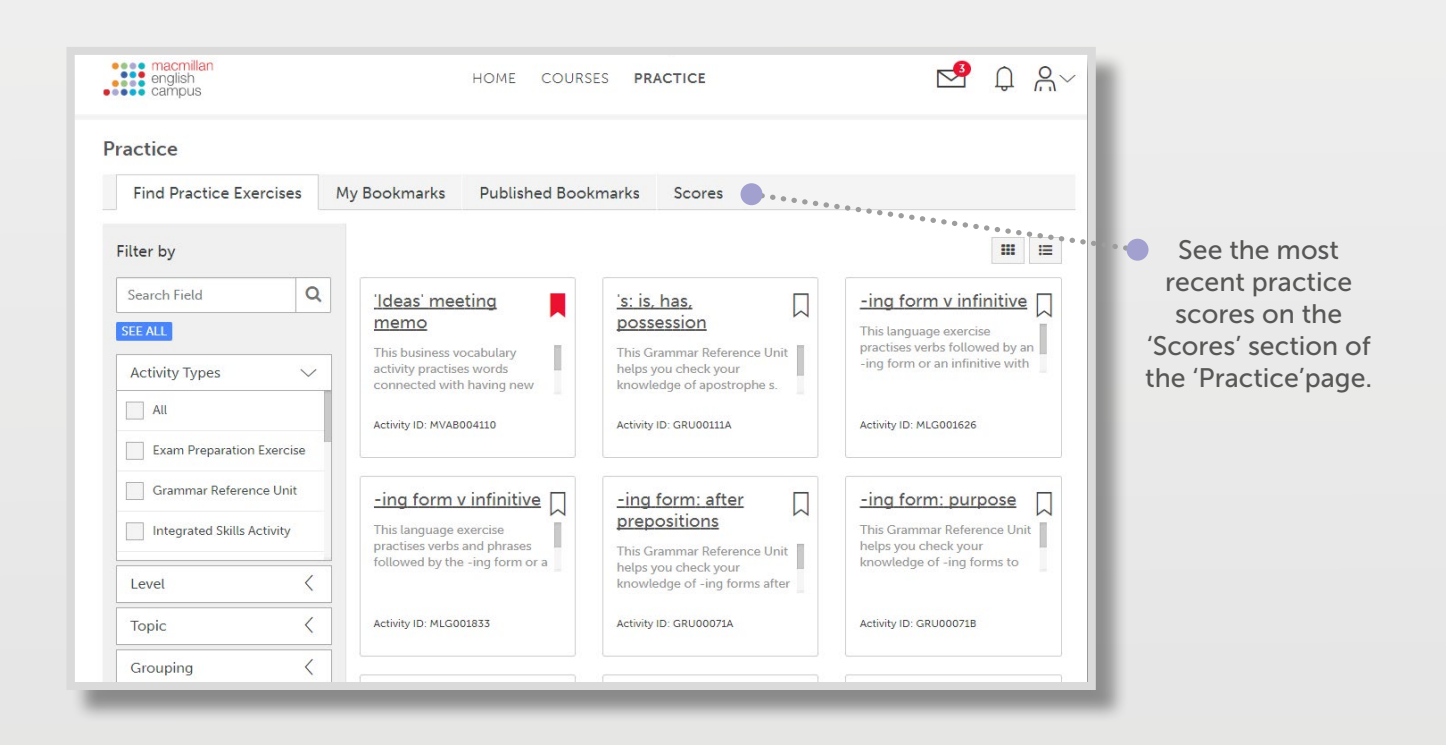

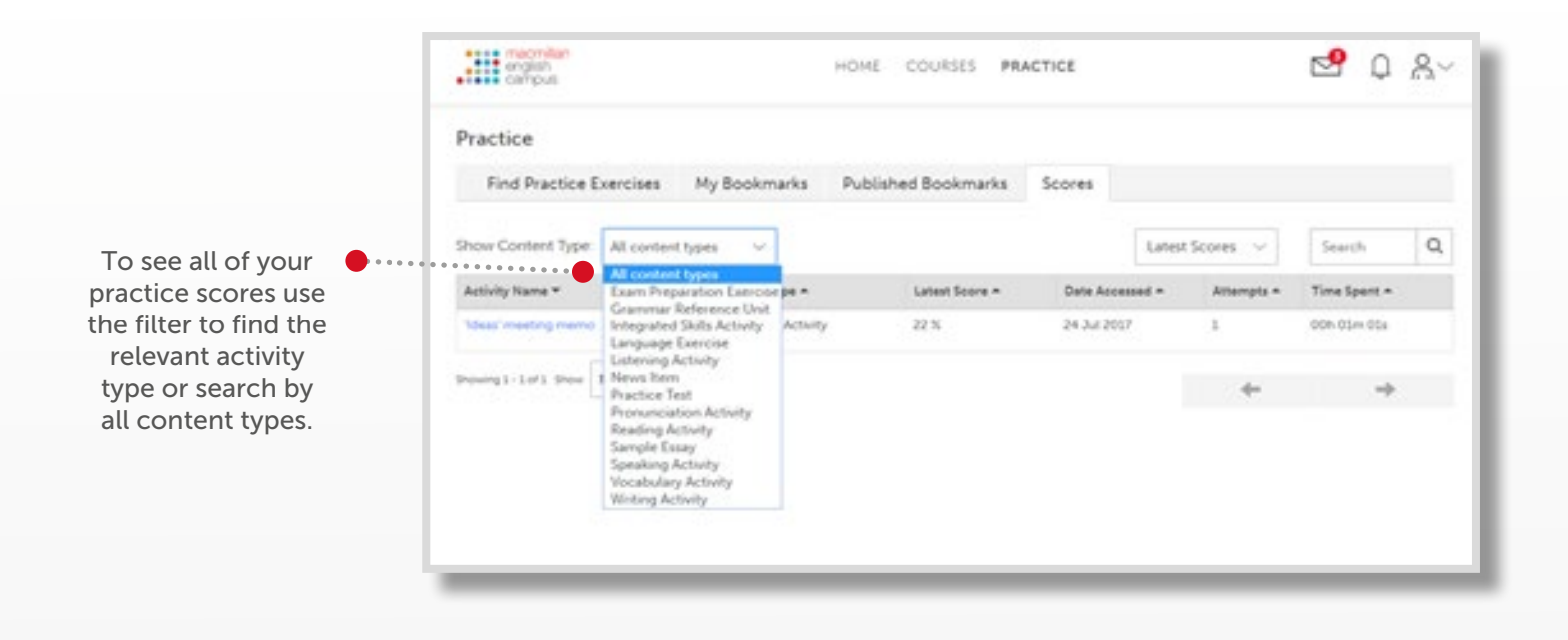

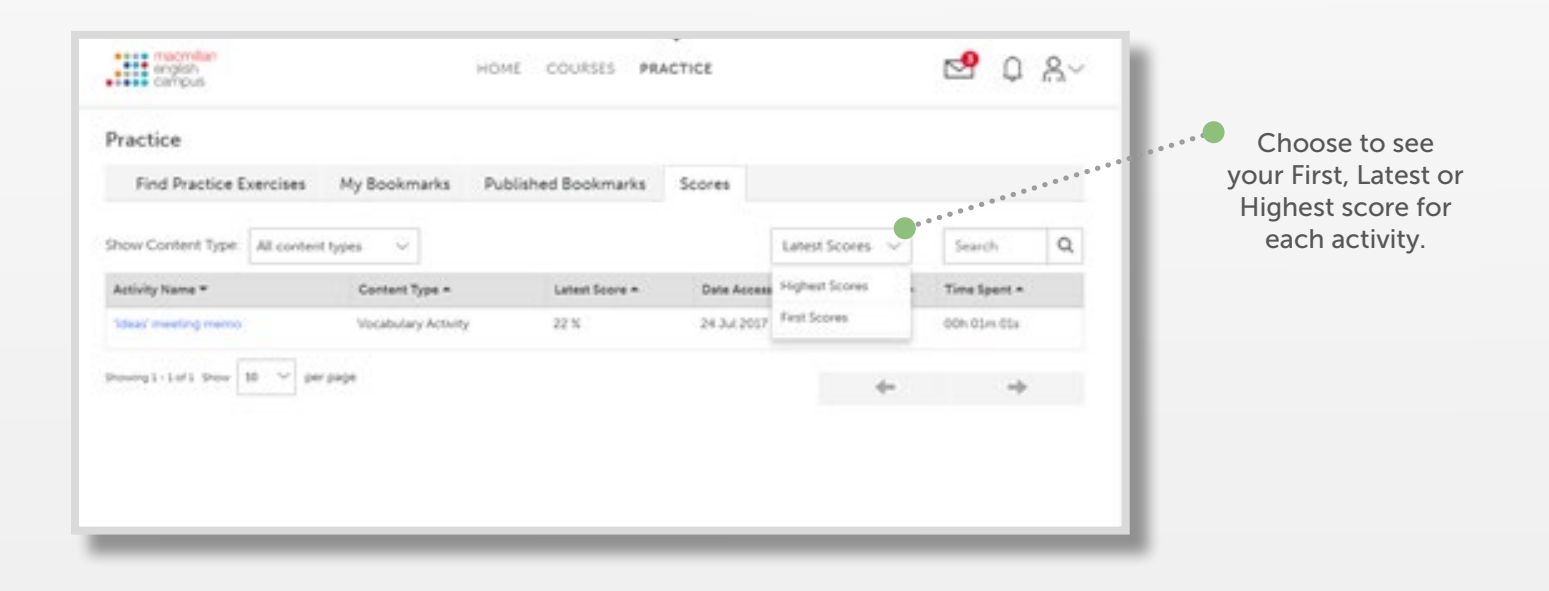

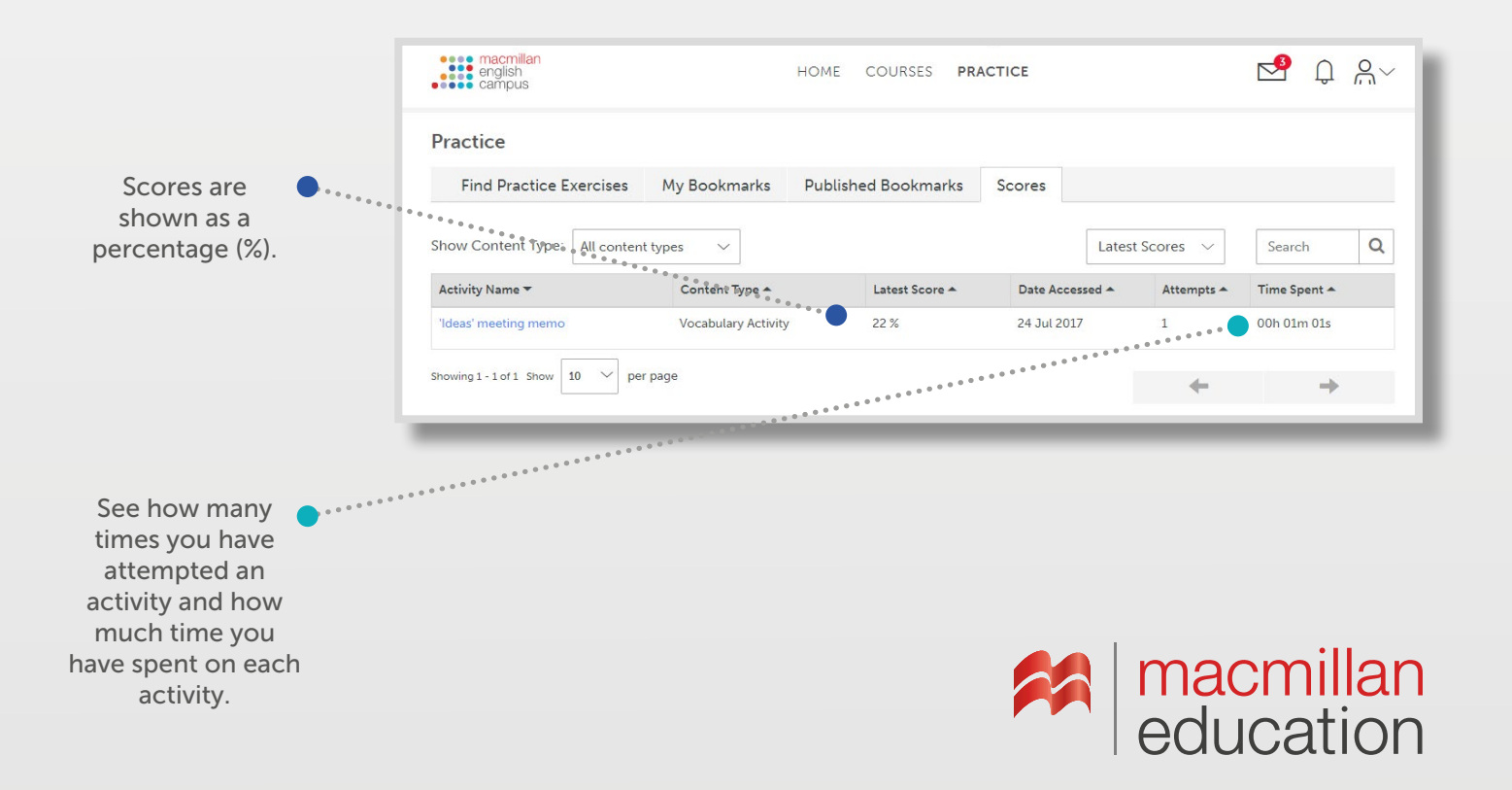

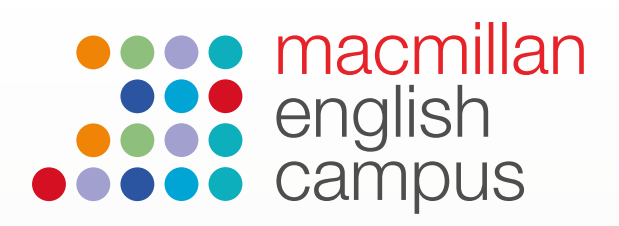

# Student guide to saving scores

You can see your scores on the English Campus and you can save them on your computer.

 $\begin{array}{c} \begin{array}{c} \begin{array}{c} \end{array} \end{array}$ 

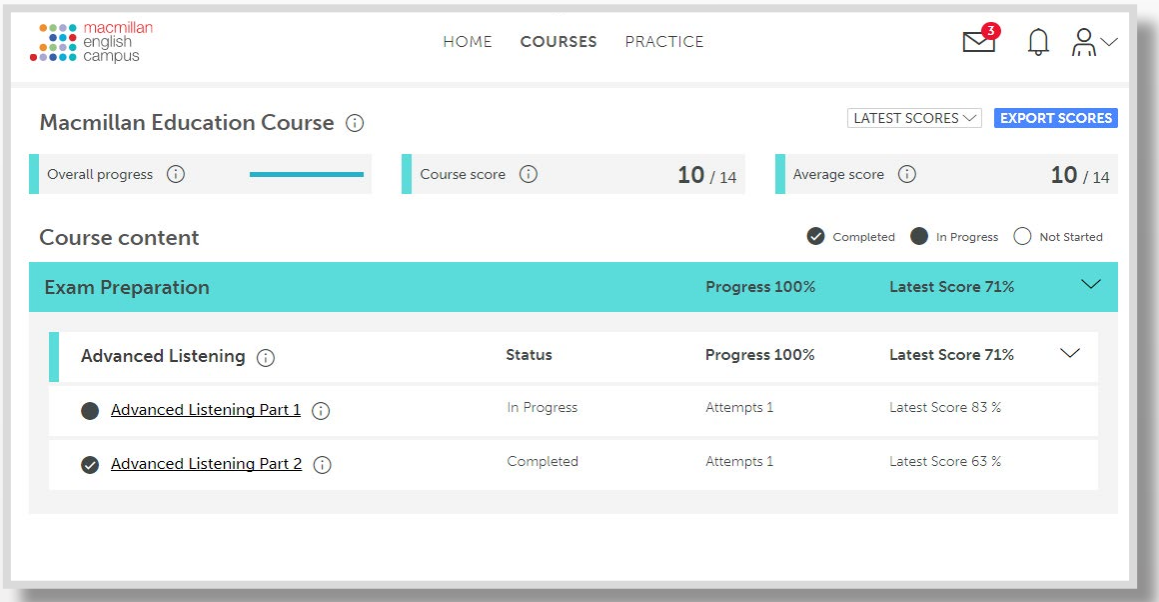

## Progress report

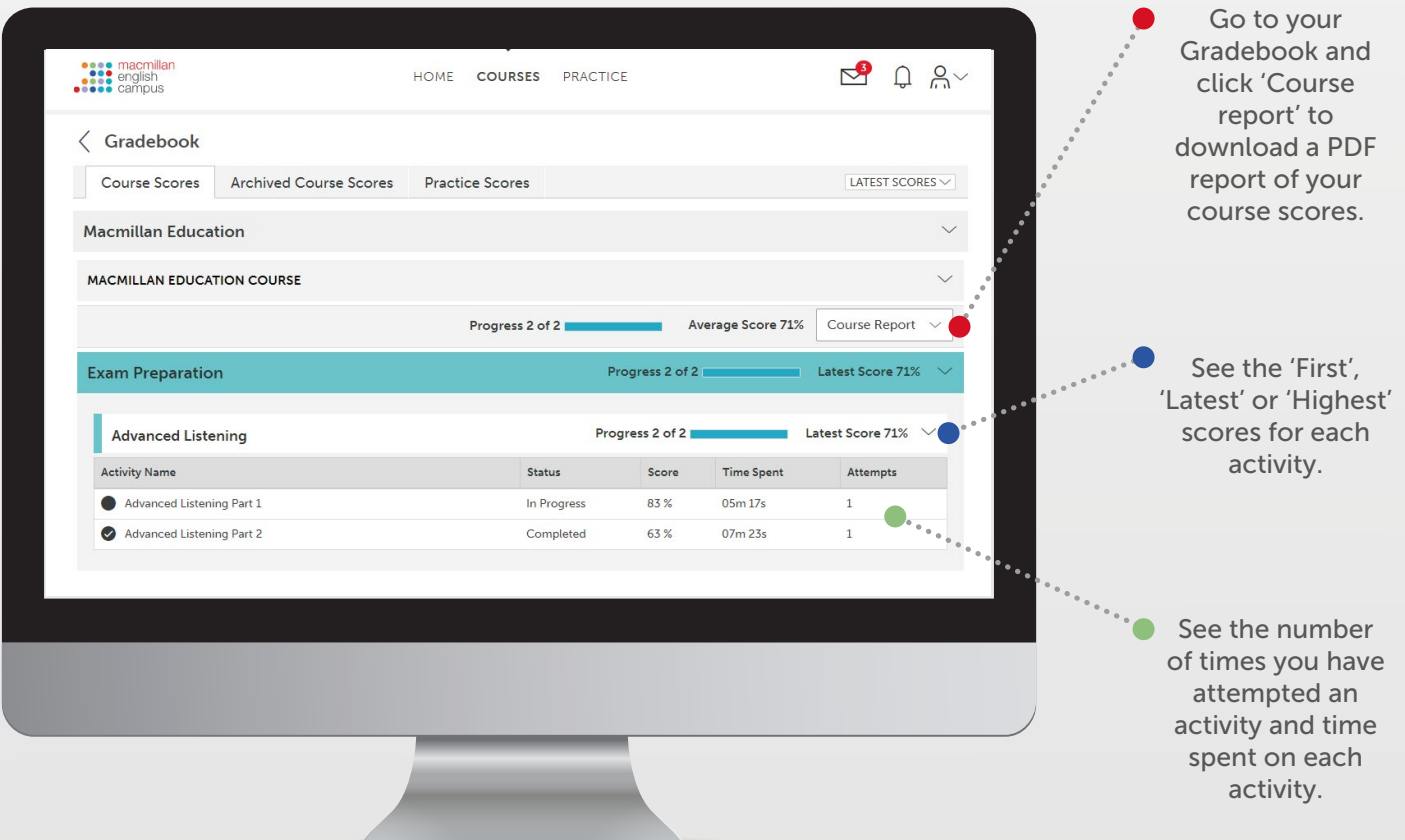

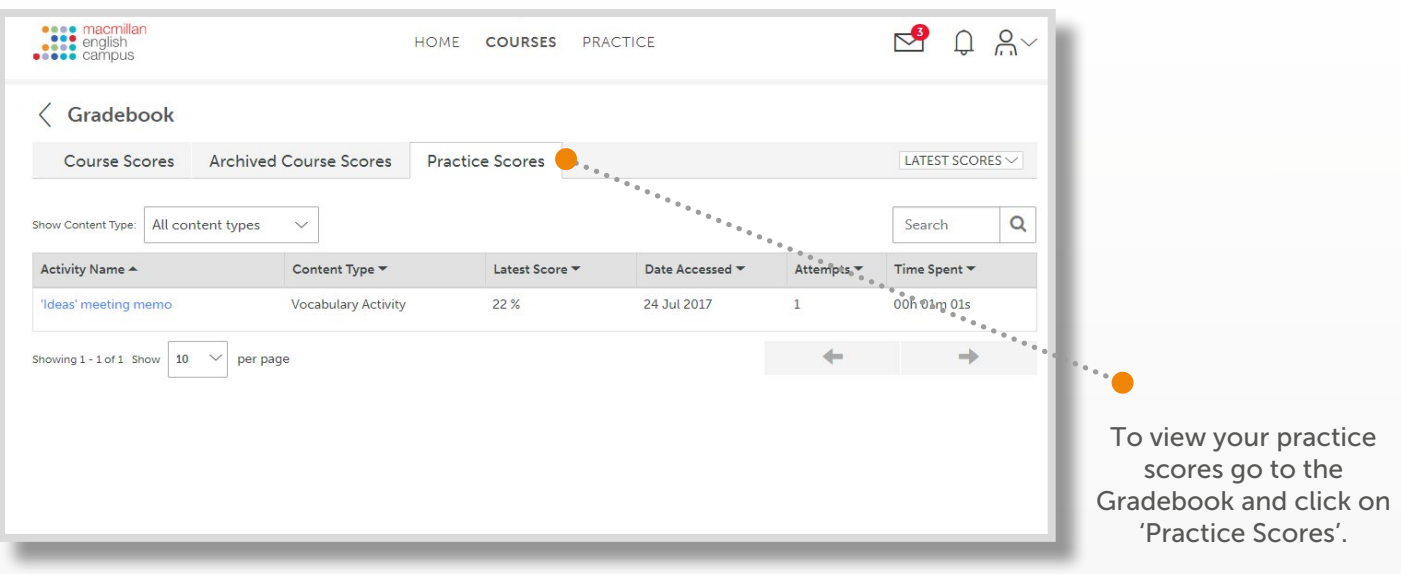

## Export scores

Gradebook.

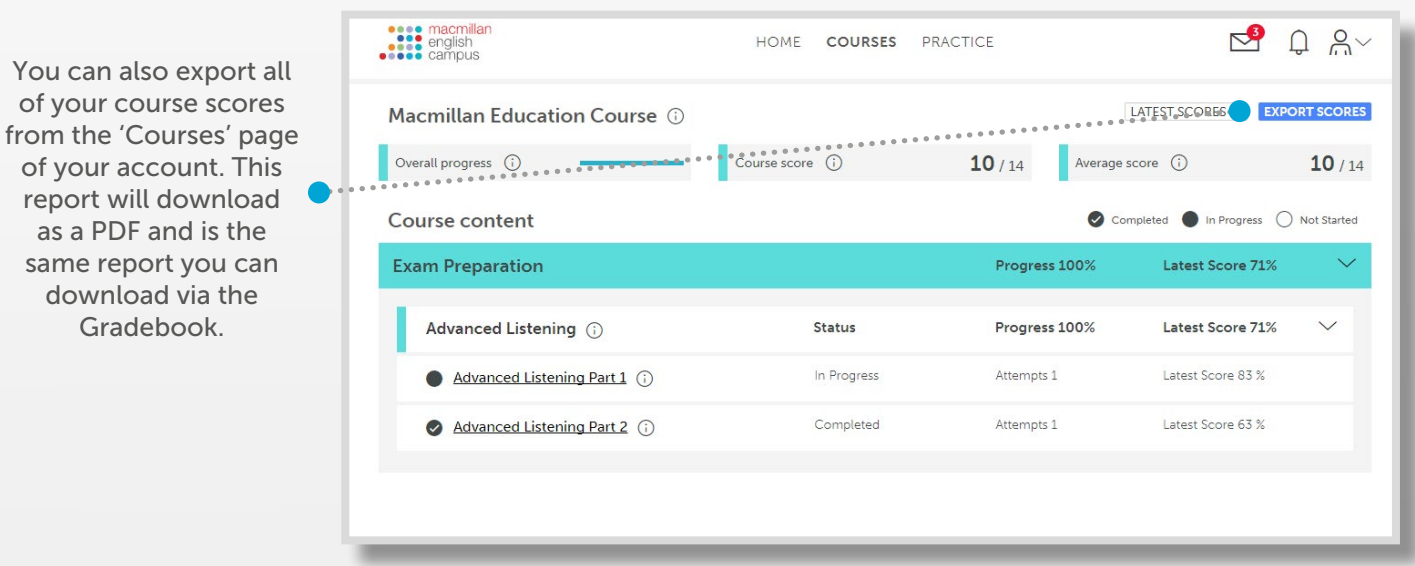

**A** macmillan

When you see export scores they open as a PDF like this:

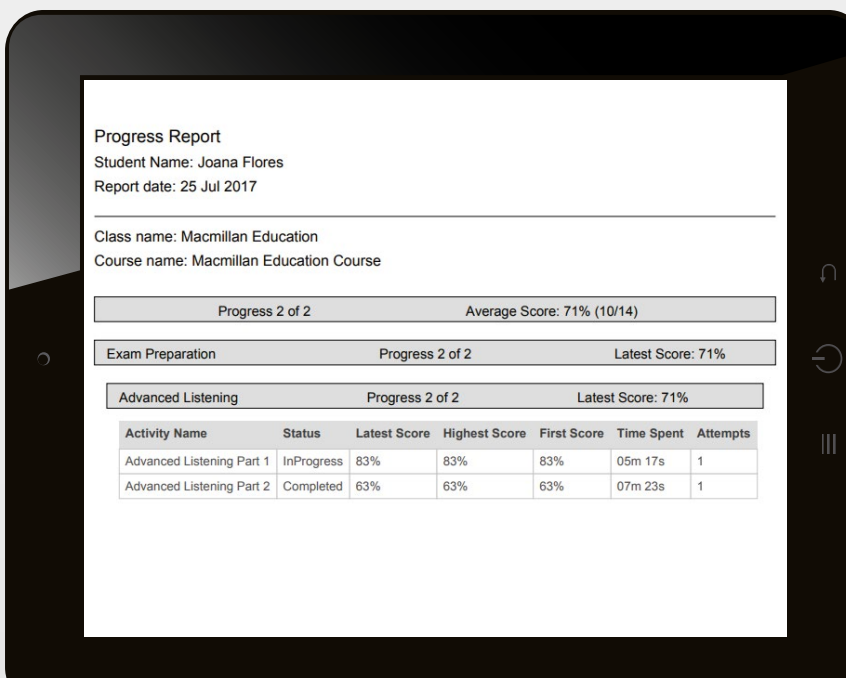